**En**

Printed in Japan SB6E02(11) *6MS51611--*

# PHOTO EDITING FOR PHOTOGRAPHERS NOTED

## **Quick Start Guide**

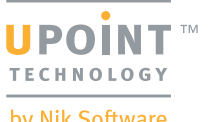

by Nik Software

# **WORKFLOW BE RESERVED WORKFLOW BE RESERVED WORKFLOW BE RESERVED BY A SERVICE SERVED BY A SERVED WORKFLOW BY A SERVED BY A SERVED BY A SERVED ON STALLATION OF A SERVED ON A SERVED ON A SERVED ON A SERVED ON A SERVED ON A SE**

#### **Installing Capture NX**

#### *Windows*

Insert the Capture NX setup CD into a CD or DVD drive. Double-click the CD icon for the Capture NX setup CD ( $\bigcirc$ ) and then double-click the Capture NX icon ( $\bigcirc$ ) to start the installer.

Insert the Capture NX setup CD into a CD or DVD drive. If the installer does not start automatically, go to My Computer and double-click the icon for the Capture NX setup CD. Note that Microsoft .NET Framework version 1.1 will automatically be installed if not already present on the computer. The computer must be restarted when installation is complete.

#### *Macintosh*

If a "Select Region" dialog is displayed, select a region and click **OK**. A language-selection dialog will be displayed; select a language and click **OK** to display the Setup Wizard. Follow the on-screen instructions to complete installation.

#### **Launching Capture NX**

Once installation is complete, Capture NX can be launched as described below.

*Windows* 

Double-click the **Capture NX** icon on the desktop (if available) or click **Start** and select **Capture NX** > **Capture NX** from the program list.

*Macintosh* 

Click the **Capture NX** icon in the Dock (if available) or double-click the **Capture NX** icon in the "Applications : Nikon Software : Capture NX" folder.

#### **Entering Your Product Key**

Enter your name and product key if prompted.

#### **Step 1 Browse and Organize Images**

Select images using advanced browser tools, or compare multiple images and choose one for enhancement. 

### **Step 2 Apply RAW Adjustments**

Capture NX offers an unparalleled selection of tools for working with NEF files. The Camera Settings palette can be used with NEF images to adjust camera settings *after* a photograph has been taken. Fine control is available for subtle adjustments.

### **Step 3 Correct Tones and Color Cast**

The new Black, White, and Neutral Control Point tools can be used to set dynamic range and correct colors naturally and intuitively. 

#### **Step 4 Apply Global Adjustments**

Use the advanced tools in Capture NX to brighten shadows, add contrast, enhance saturation and warmth, control color balance, and much more. 

## **Step 5 Fine Tune Color and Light**

Use the new Color Control Points to control color and lighting selectively, eliminating complicated processing and tedious manual selection. Capture NX makes control visually clear! 

#### **Step 6 Apply Selective Adjustments**

Selectively apply any of the over 25 enhancements available within Capture NX using a range of selection tools that includes a Selection Brush, Lasso and Marquee Tools, and Selection Gradient. 

#### **Step 7 Resize and Crop the Image**

Change the size and resolution of the image using the Size / Resolution feature, then crop the image to the desired aspect ratio using the Crop tool. 

#### **Step 8 Sharpen and Print the Image**

Use Unsharp Mask to enhance detail, then print the image using the updated Print dialog for control over color management settings.

The product key may be found on the CD-ROM case. *Do not lose this key*. It is required when installing or upgrading this software and can not be replaced if lost.

#### **Life-Long Learning**

As part of Nikon's "Life-Long Learning" commitment to ongoing product support and education, continually-updated information is available on-line at the following sites:

> For users in the U.S.A.: http://www.nikonusa.com/

For users in Europe and Africa: http://www.europe-nikon.com/support

For users in Asia, Oceania, and the Middle East: http://www.nikon-asia.com/

Visit these sites to keep up-to-date with the latest product information, tips, answers to frequentlyasked questions (FAQs), and general advice on digital imaging and photography. Additional information may be available from the Nikon representative in your area. See the URL below for contact information:

http://nikonimaging.com/

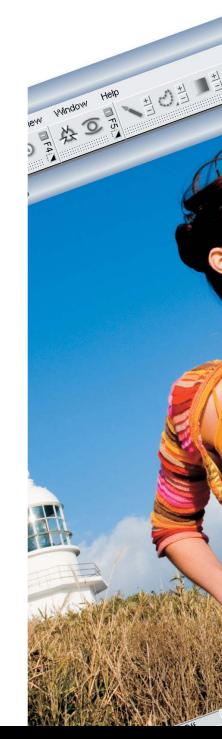

### **NIKON CORPORATION**

Fuji Bldg., 2-3 Marunouchi 3-chome, Chiyoda-ku, Tokyo 100-8331, Japan

**Step 1**. A Color Control Point is placed on the sky for greater darkness and saturation. Although this Control Point mainly affects the sky, some of the clouds are affected as well.

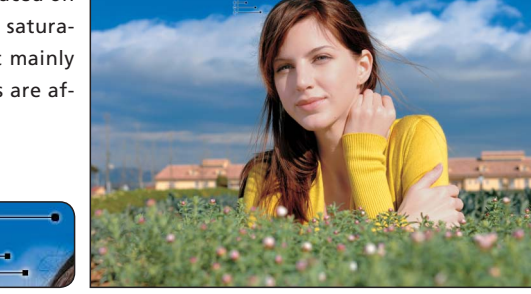

#### **A View Toolbar**

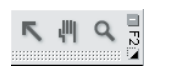

Use the Direct Select Tool to position and change Control Points, the Hand tool to pan and scroll the image, and the Zoom tool to zoom in and out.

#### **B Edit Toolbar**

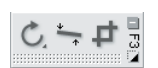

Rotate, straighten, and crop images.

#### **C Black, White, and Neutral Control Point Toolbar**

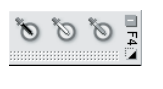

Place editable Control Points directly onto an image for quick and accurate changes to dynamic range and removal of unwanted color casts.

#### **D Color Control Point and Red-Eye Control Point Toolbar**

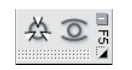

#### **C D A B E** □ DSC 0007.NEF\* @ 20.9% | 19.3MB

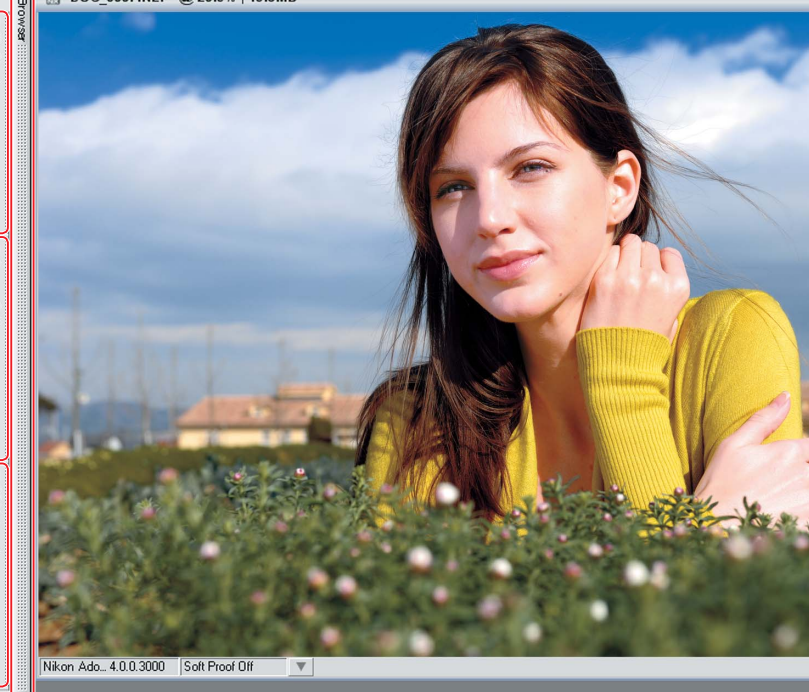

# **Capture MANAGEMERIAL RESERVED MANAGEMERIAL RESPONSE AND RESPONSE AND RESPONSE AND RESPONSE AND RESPONSE AND RESPONSE AND RESPONSE AND RESPONSE AND RESPONSE AND RESPONSE AND RESPONSE AND RESPONSE AND RESPONSE AND RESPONSE**

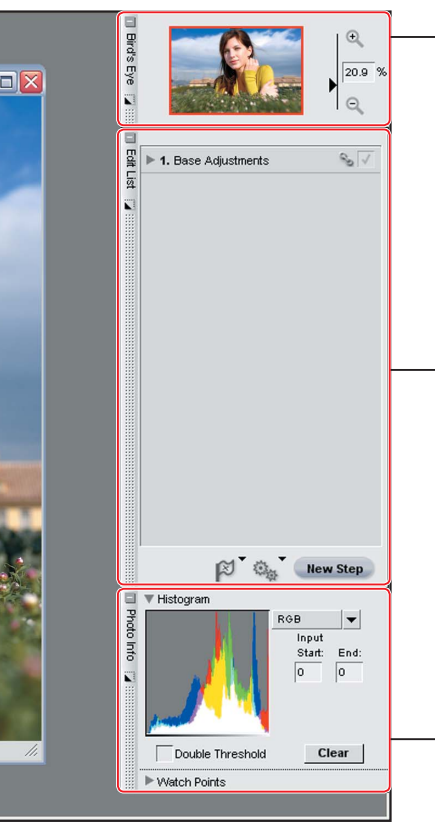

Apply localized enhancements that take advantage of the unique and powerful U Point Technology offered in Capture NX.

#### **E Selection Toolbar**

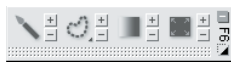

This toolbar contains selection tools that can be used to selectively apply any of the enhancements available within Capture NX.

**INTERFACE**

#### **Browser**

Select, rename, sort, organize, compare, tag, and enhance images. Multiple images can be modified quickly and easily with batch processing.

#### **File Directory**

Find pictures in any folder on your hard disk.

#### **Camera Settings**

View information on the current image or see what images would look like at different camera settings.

**Step 2.** Next, a Color Control Point placed to identify the clouds in the image. This new Control Point applies only to tones in the clouds, not the sky, and prevents the first Control Point from affecting the clouds.

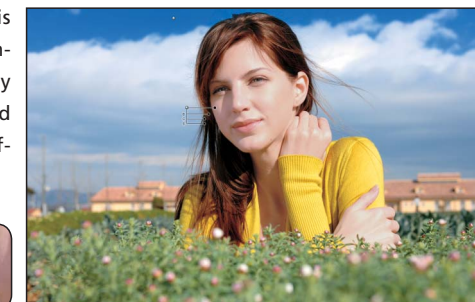

#### **IPTC Information**

Add keywords and other information to the image.

*Please see the* User's Manual *for additional information.*

#### **Bird's Eye**

The Bird's Eye Palette displays a thumbnail version of the entire image and shows the area currently displayed in the Editor. Use this palette to find your place in the image and quickly navigate to other locations.

#### **Edit List**

The Edit List is the central location for all the controls in Capture NX. Changes to the image are listed in chronological order and can be modified or removed at will. The Edit List is a cornerstone of the Capture NX non-destructive workflow.

#### **Photo Info**

View instantly updated information about the image, including the histogram and color watch points.

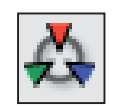

## **Color Control Points 1 - 2 - 3**

**Step 3**. Finally, Control Points are added for skin tones and foliage. A Control Point added to the model's face brightens and increases the vibrancy of the skin. Another added to the foliage darkens the leaves and draws attention to the model.

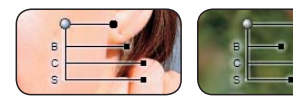

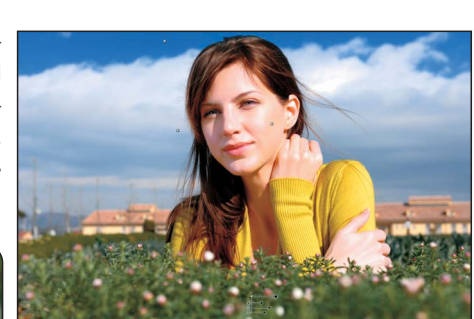